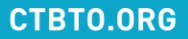

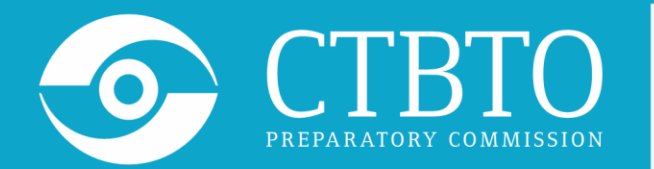

**COMPREHENSIVE** NUCLEAR-TEST-BAN TREATY ORGANIZATION

### **Possible issues of the Virtual Machine running on OS Windows**

Online Training Course on NDC Capacity Building: Introductory Training Course on Radionuclide IMS Data and IDC Products (particulates and noble gas), 7 – 18 March 2022

Alexander Poplavskiy, Services Officer, IDC/CBT [alexander.poplavskiy@ctbto.org](mailto:alexander.poplavskiy@ctbto.org)

## **1. VT-x/AMD-V is not enabled**

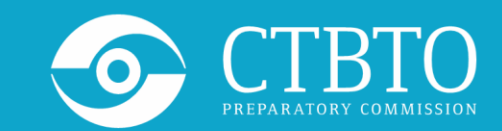

VT-x is disabled in the BIOS for both all CPU modes (VERR\_VMX\_MSR\_ALL\_VMX\_DIS ABLED)

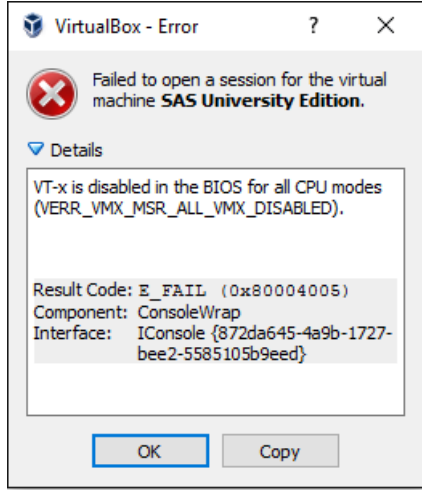

VT-x/AMD-V hardware acceleration is not available on your system. Your 64-bit guest will fail to detect a 64-bit CPU and will not be able to boot.

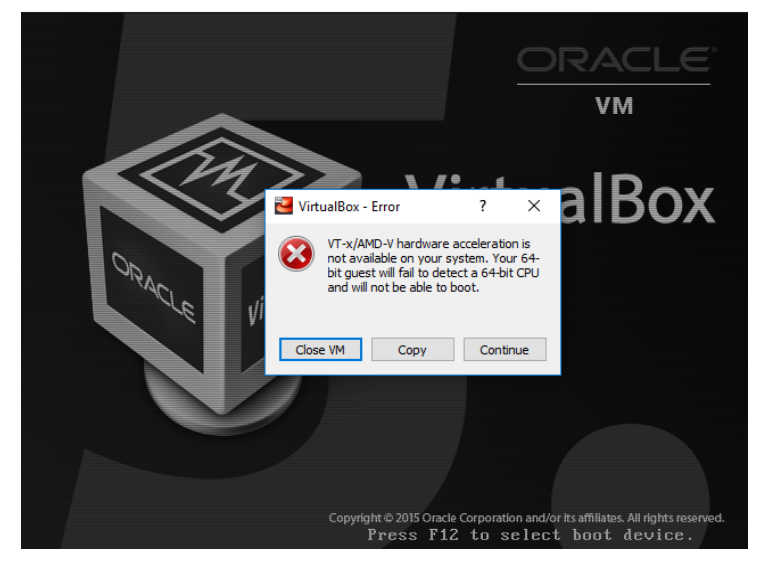

## **1. VT-x/AMD-V is not enabled**

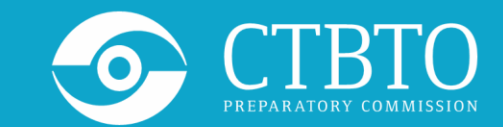

Visit the page to find a way on how to enable a Virtualization in your hardware: <https://2nwiki.2n.cz/pages/viewpage.action?pageId=75202968>

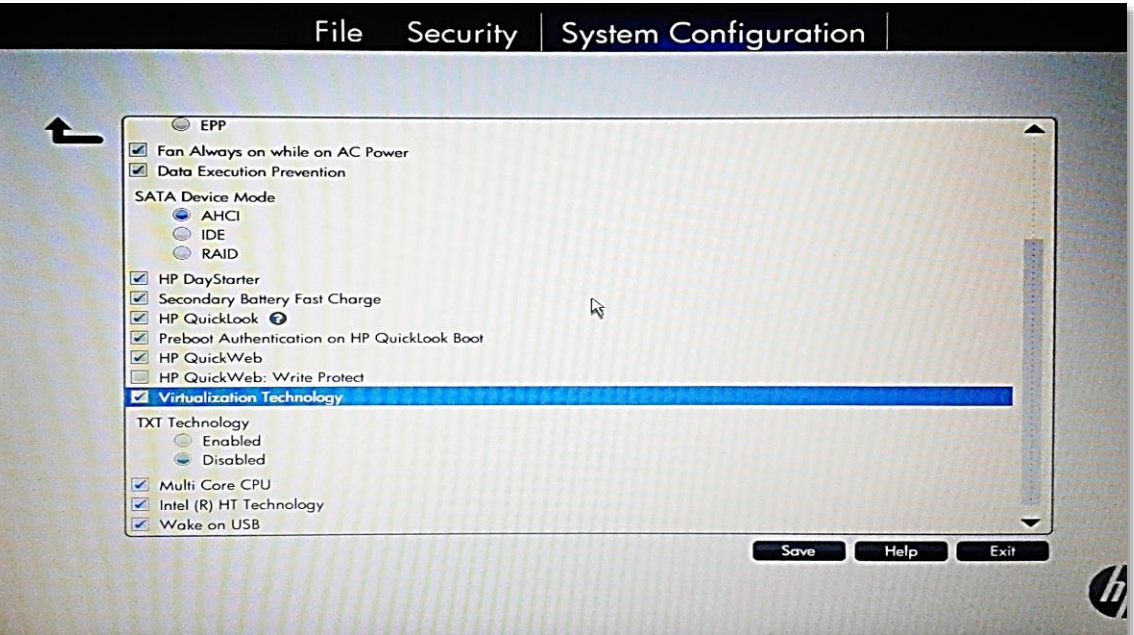

#### PUTTING AN END TO NUCLEAR EXPLOSIONS

#### **CTBTO.ORG**

# **2. VirtualBox and Hyper-V conflict**

In some cases Oracle VM VirtualBox cannot be used on a Windows host where Hyper-V is running. When using this feature, some host systems might experience significant Oracle VM VirtualBox performance degradation or fail to run with the error message.

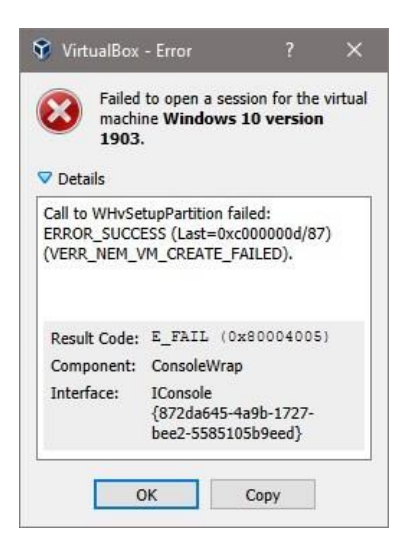

The solution might be Disabling Hyper-V.

- Press Windows logo key  $+ X$ , then press A key to run Command Prompt as administrator.
- In Command Prompt window, type **bcdedit /set hypervisorlaunchtype off**  and press Enter key to execute this command.

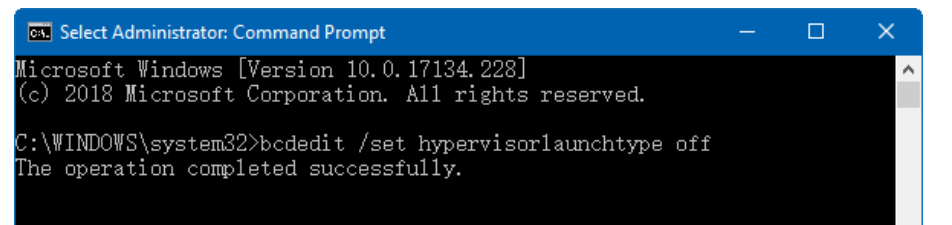

#### PUTTING AN END TO NUCLEAR EXPLOSIONS

# **3. Small size of the VM Desktop**

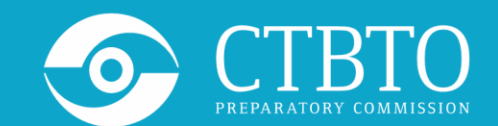

**CTBTO.ORG** 

Some NDC-in-a-Box applications require a screen with HD resolution to accommodate the entire GUI: panels, buttons, maps, etc. In case the native resolution of your monitor lower than HD, it still can be used in Scaled Mode:

- Select from the main menu of VirtualBox: View->Scaled Mode
- From the main menu of the Virtual Machine select: Applications-> System Tools-> **Settings**

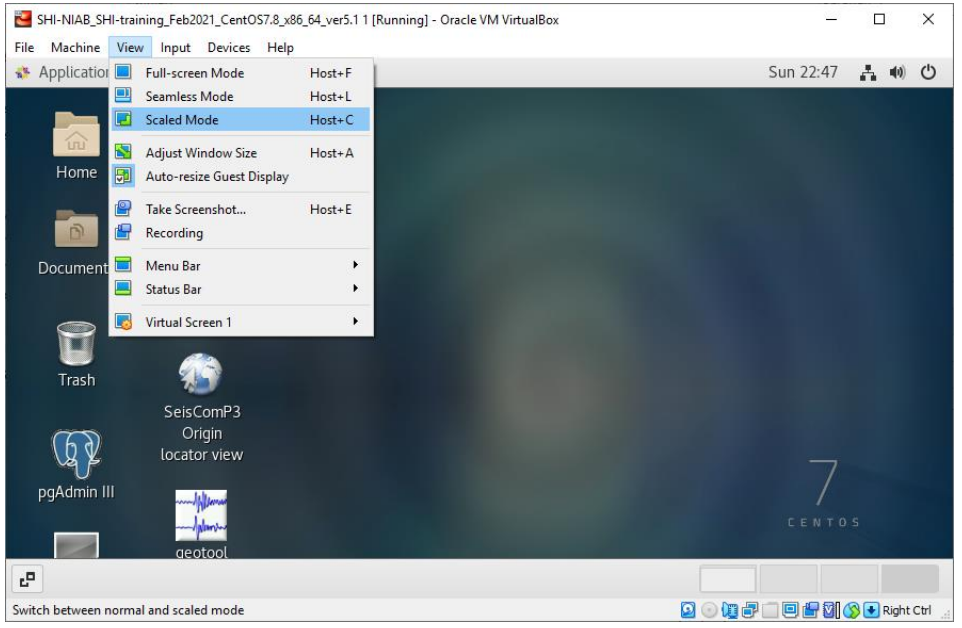

# **3. Small size of the VM Desktop**

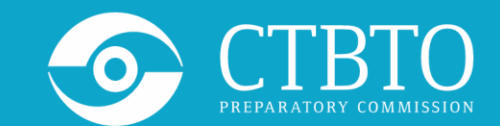

- From the left panel of Settings window choose Devices, then Displays.
- Click on the Resolution parameters and select a better resolution which fits your screen ratio. Click Apply changes.

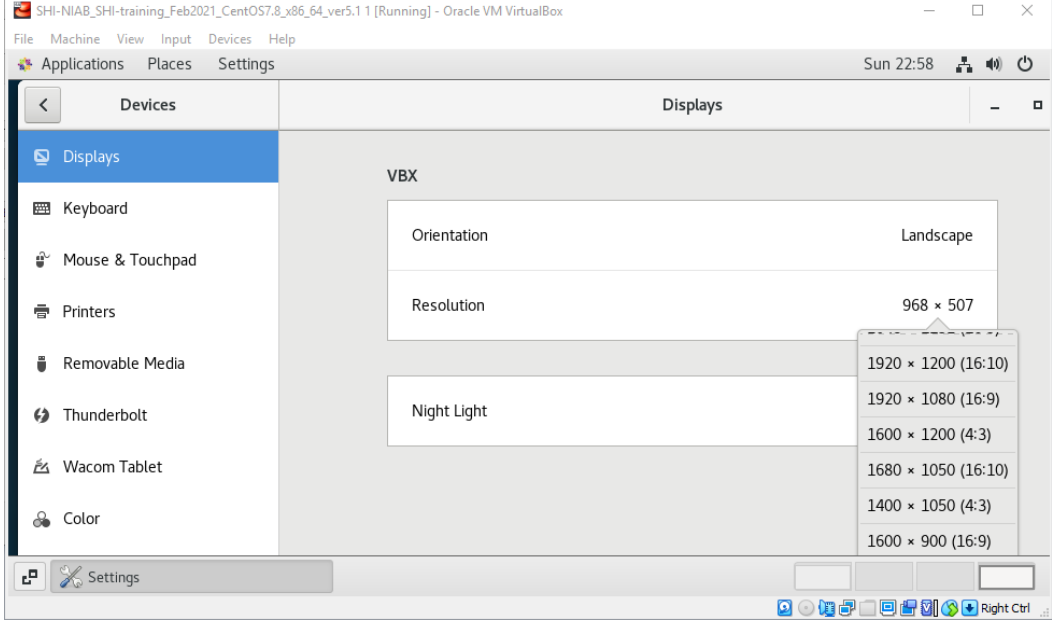

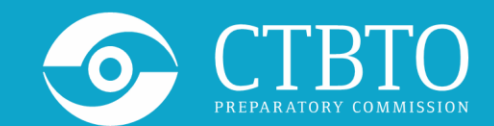

If your keyboard layout is different from the English QWERTY as preconfigured in the provided VM, you can easily change it by following the steps:

• From the left panel of the Settings window choose "Region & Language" item and click "+" button under the Input Sources panel.

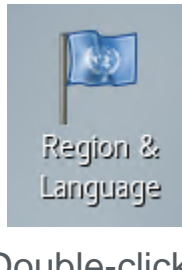

Double-click this icon on the desktop

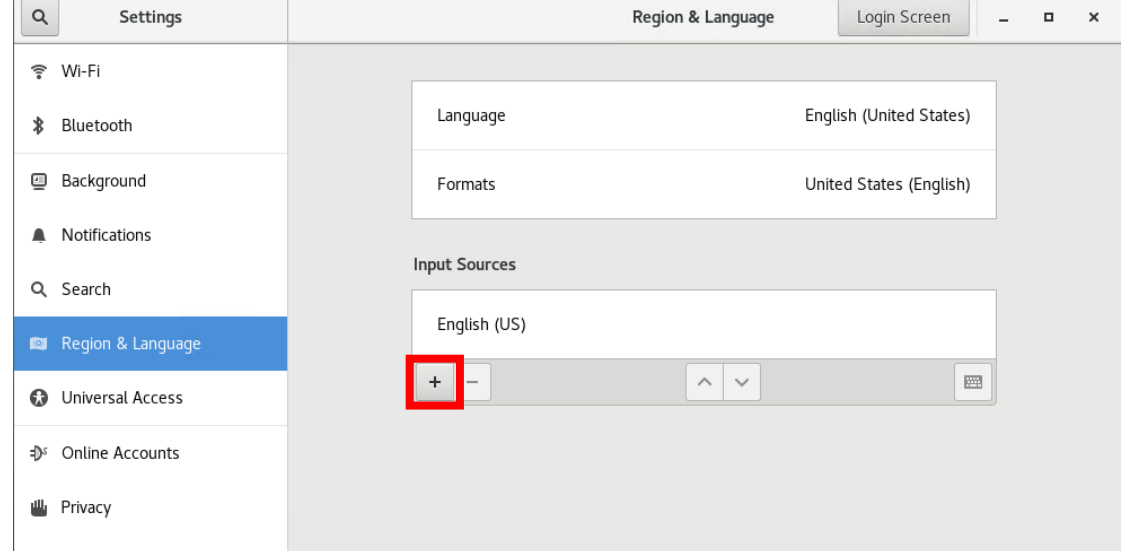

# **4. Setting your keyboard layout**

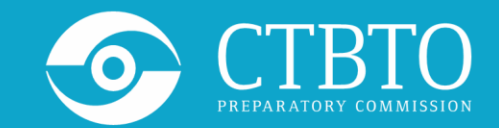

• Select first your language and then a keyboard layout. Click Add button.

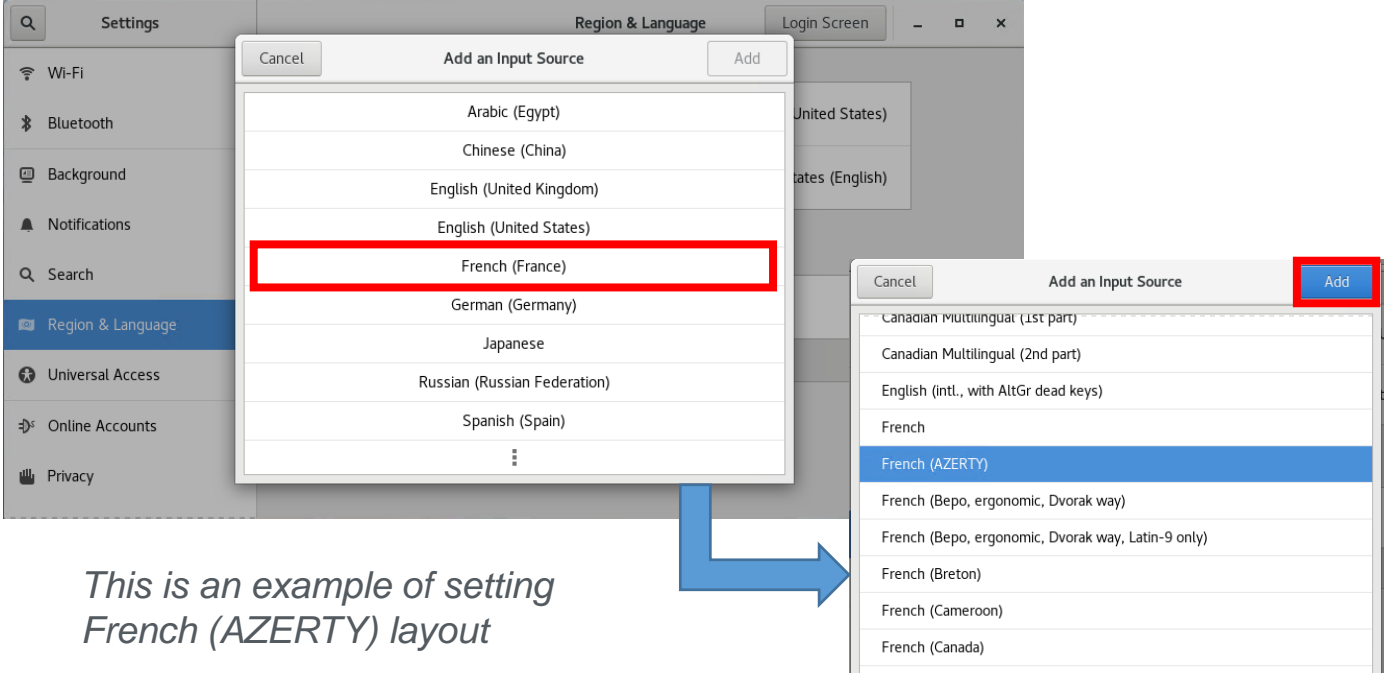

#### PUTTING AN END TO NUCLEAR EXPLOSIONS

#### **CTBTO.ORG**

## **4. Setting your keyboard layout**

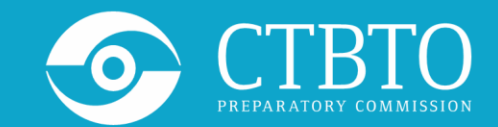

• You can further remove the English (US) layout by selecting it in the Input Sources panel and clicking "**‒**" button below.

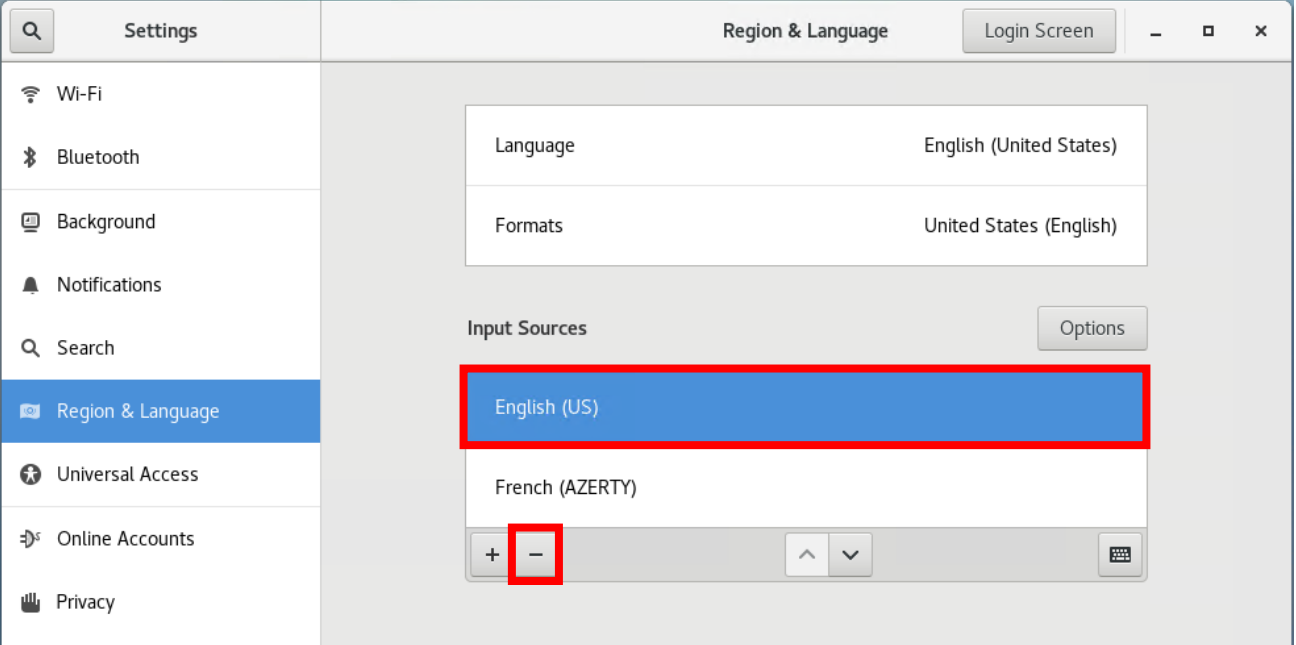

#### PUTTING AN END TO NUCLEAR EXPLOSIONS

#### **CTBTO.ORG**

**Thank you!**